## **Attorney Admission Procedures for: Pro Hac Vice Attorneys, MDL Attorneys and Federal Government Attorneys or Special Permission**

The U.S. District Court for the Eastern District of New York is a NextGen CM/ECF court.

**In order to request admission to practice, you must have an upgraded individual PACER account**. If you do not have an upgraded individual PACER Account, click HERE for procedures. Once you have a PACER Account, follow the steps below to request filing access.

- 1. Navigate to pacer.uscourts.gov
- 2. **My Account & Billing Manage My Account Login Log in to Manage My Account**

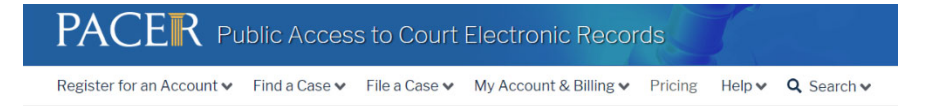

3. **Login** with your PACER username and password

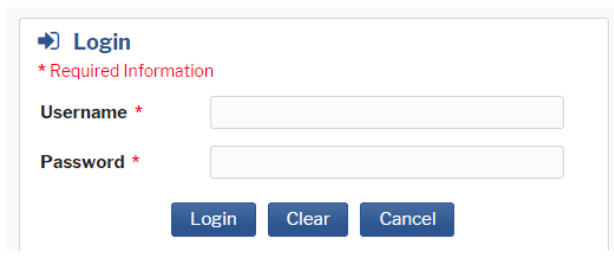

4. Click on the **Maintenance** tab

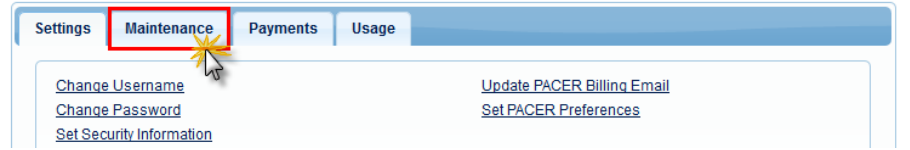

5. Select **Attorney Admission/E-File Registration**

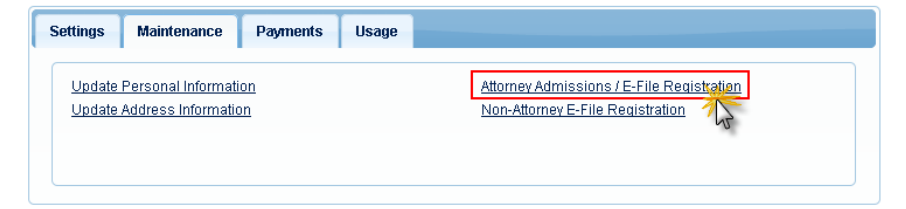

6. Select **U.S. District Courts** as the Court Type and **New York Eastern District Court** as the Court. Click **Next**.

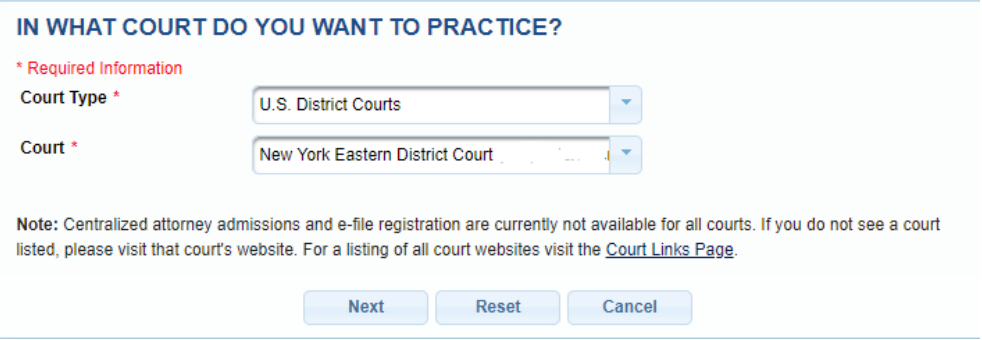

7. Click on the two links at the bottom of the page to review the Electronic Filing **Policies and Procedures**.

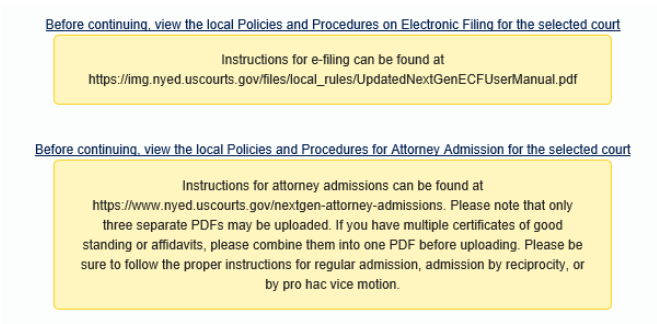

8. Select **the type of admission** you are seeking: **Pro Hac Vice**, **Multi-District Litigation** or **Federal Attorney**.

If registering with special permission or as a federal attorney seeking pro hac vice, select Federal Attorney.

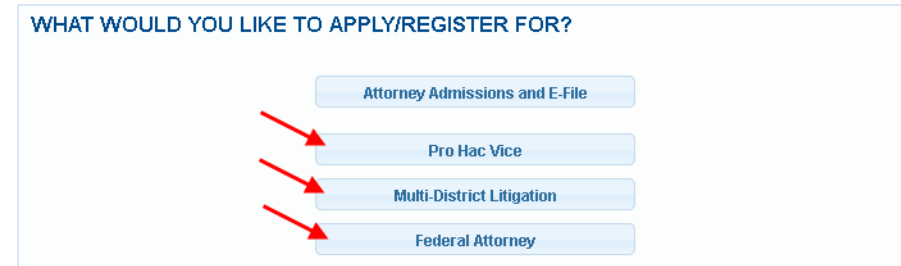

Complete all sections of the **E-File Registration** section, INCLUDING the **Additional Filer Information** and click **Next**. \**Failure to provide information may result in a delay or rejection* 

 *of e-filing privileges.*  **Already Admitted at Court Select Court Court Bar ID Other Names Used**  Pro Hac Vice Case Number OR Multi-District Litigation OR Most Recent Case (in court where you are registering) **State Bar ID State**

10. Set default payment information if desired (not required). Click **Next** when finished, or to bypass this screen. You can add a credit card or ACH payment method for each of the following fee types:

- Autobill PACER fees
- Filing fees default
- Admissions fees default

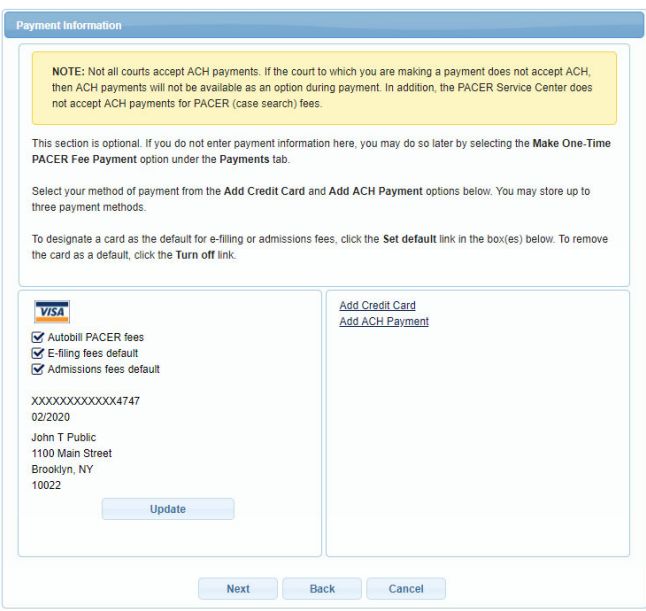

11. Check the two **Attorney E-Filing Terms and Conditions** acknowledgment boxes.

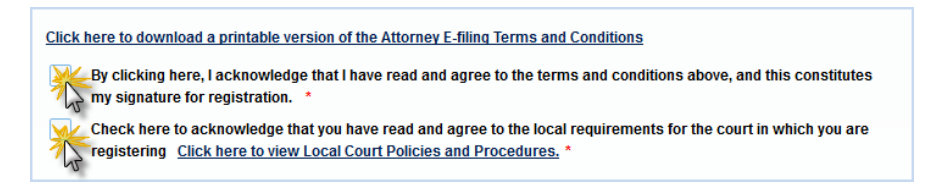

12. Click **Submit**. The court will review your admission request and you provide you with further instructions via email.